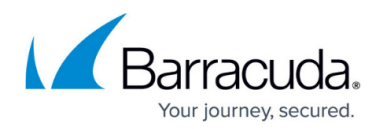

# **How to Configure Application Catalog Entries**

#### <https://campus.barracuda.com/doc/104381371/>

The Barracuda SecureEdge Manager allows administrators to create an Application Catalog entry in the SecureEdge environment. The Application Catalog entry lets you define the applications that appear in the SecureEdge Access Agent app for quick access. This quick-access functionality works for both external and internal applications. The SecureEdge Access Agent displays a list of clickable links.

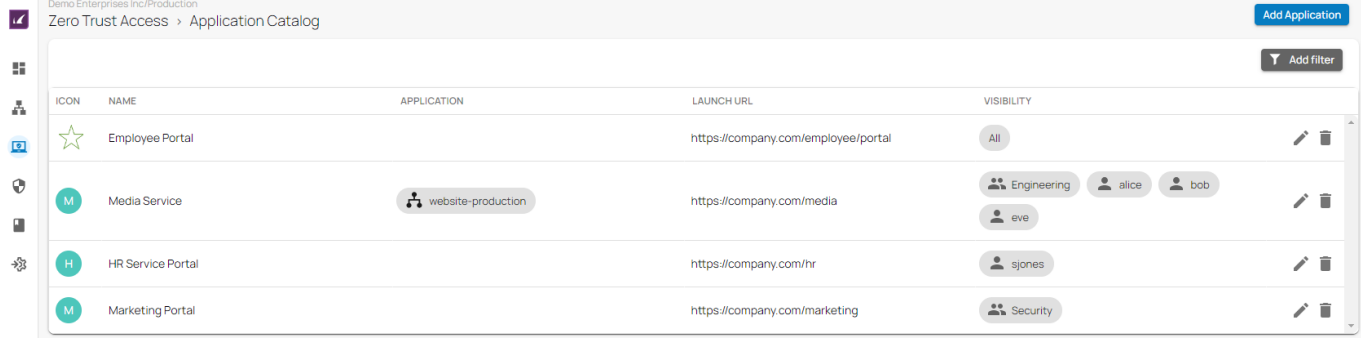

# **Create an Application Catalog Entry**

- 1. Go to<https://se.barracudanetworks.com/>and log in with your existing Barracuda Cloud Control account.
- 2. In the left menu, click the **Tenants/Workspaces** icon and select the workspace you want to configure the Application Catalog entry for.
- 3. Go to **Access** > **Application Catalog**.

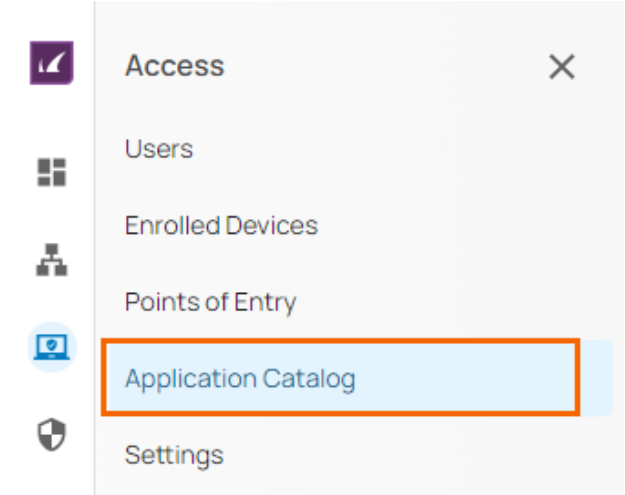

4. The **Application Catalog** page opens. In the top-right corner of the window, click **Add Application**.

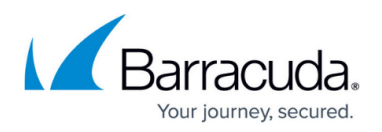

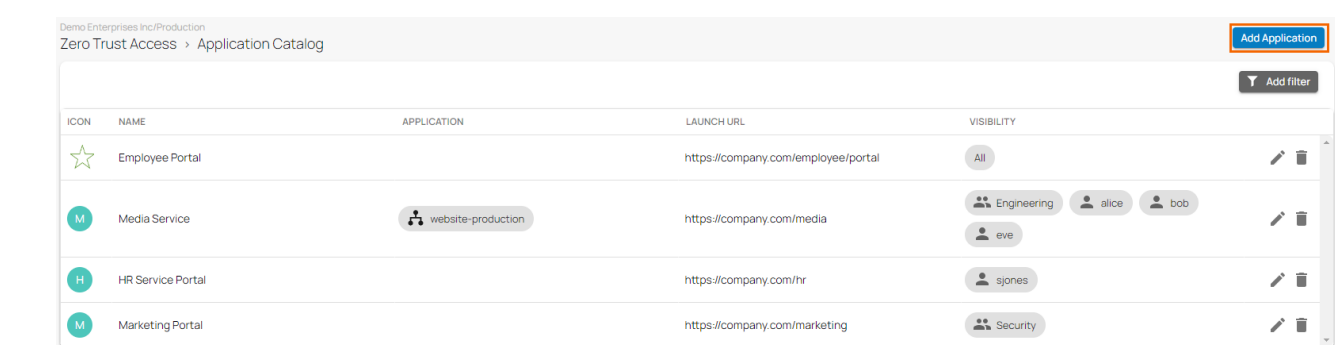

- 5. The **Add Application** page opens. Enter values for the following:
	- **Display Name** Enter a unique name for your application
	- **Display Icon** Click **Choose Icon** to either select a predefined icon or upload a valid custom icon. The **Choose Icon** window opens.
		- If you want to use predefined icons, specify the following:
			- **Search Icons** You can search predefined icon of your choice and click **Confirm**.
		- If you want to use your own custom icon, specify the following:
			- **Use Custom Icon** Click to enable/disable. By default, Use Custom Icon is disabled.
				- When **Use Custom Icon** enabled, specify the following:
					- **Application Icon** Click Upload File to upload a valid custom icon.
				- When **Use Custom Icon** disabled, you cannot upload custom icon.
			- **Confirm** To confirm your selection, click **Confirm**.

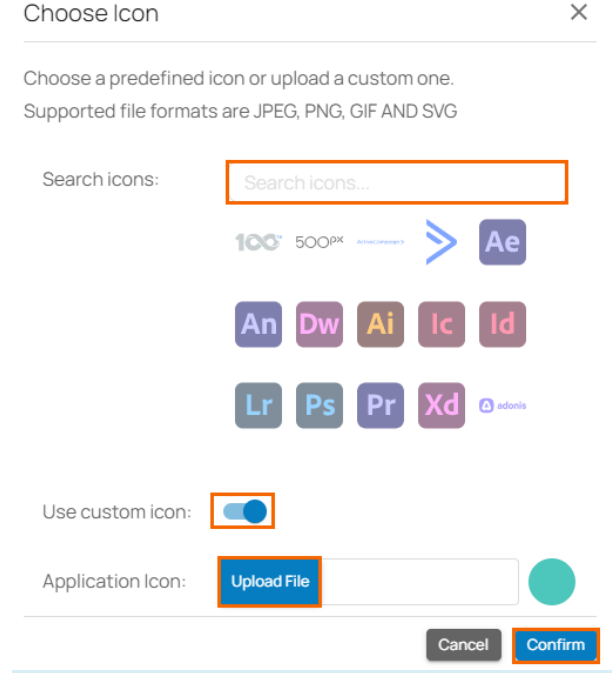

The maximum file size for a custom icon image is 20 KB. The supported file types are PNG, JPEG, SVG, and GIF.

- **Launch URL** Enter a valid URL address.
- **Visibility** Select a visibility of the link from the drop-down list. You can choose between

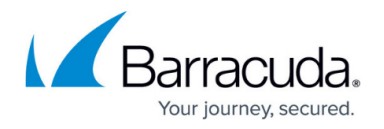

**All**, **Based on ZTNA Policies**, and **Specify Users/Groups**. The default value for **Visibility** is **All**.

If you select **Visibility** = **All,** refers to all enrolled users.

**Contract Contract** 

- If you select **Visibility** = **Based on ZTNA Policies**, the visibility scope depends on the selected parameters of your existing ZTNA policies such as Users/Groups. For example, if you are using the app Microsoft 365, and in an existing ZTNA policy it is defined as a resource with access being allowed to the group "Office-Users", then only authenticated users from this group will be able to see the Microsoft 365 app on their respective SecureEdge Access Agents. Specify a value for the following:
	- **Associated Application**  Select an associated application from the drop-down list. For more information on ZTNA policies, see [Zero Trust Access](http://campus.barracuda.com/doc/98223646/) [Policies](http://campus.barracuda.com/doc/98223646/).
- If you select **Visibility** = **Specify Users/Groups**, you can select either **Users** or **Groups**. Specify values for the following:
	- **Users** Select a user from the drop-down list, or type to search. Note: If no users are selected, the selected apps are accessible to all enrolled users.
	- **Groups** Select a group from the drop-down list, or type to search. Note: If no groups are selected, the selected apps are accessible to all enrolled users.

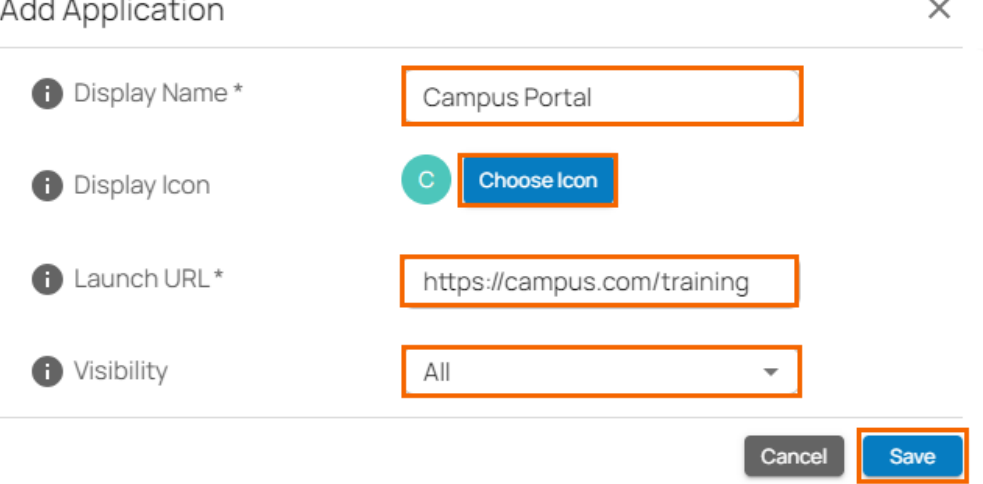

#### 6. Click **Save**.

After configuration is complete, you can see your application appears on the **Application Catalog** page. The Application Catalog entries let you do the following:

You can access your application link with/without icon from the SecureEdge Access Agent.

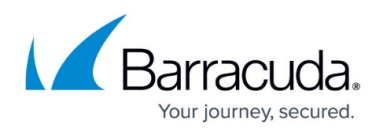

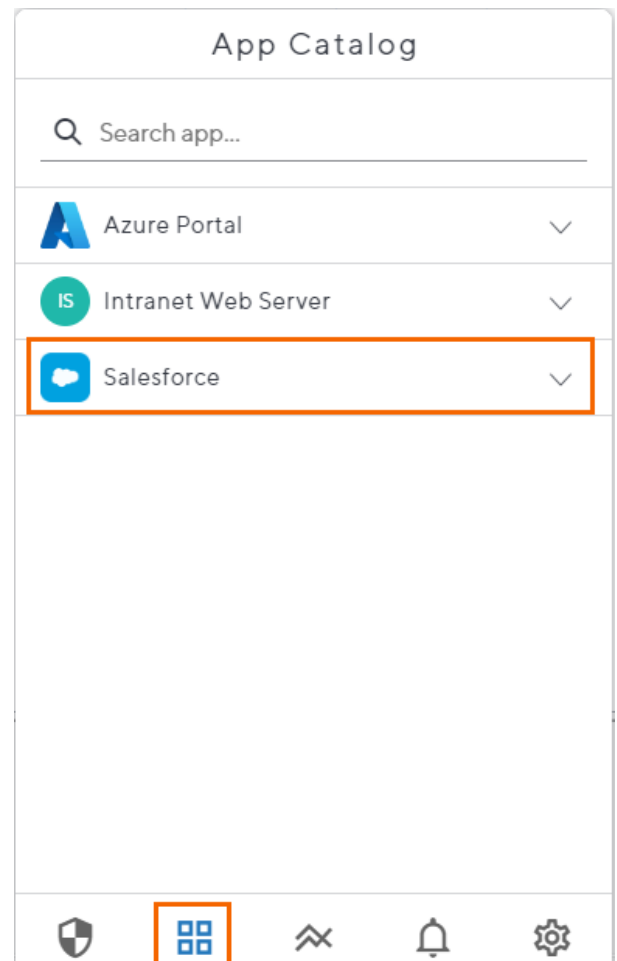

- You can access your application link with/without icon for a specific user/group from your SecureEdge Access Agent. For example, assume user **A** is in the Marketing AD group and user **B** is in the Accounting AD group. If the Application Catalog entry for the application **Myapp** specifies visibility only for the Marketing AD group, then **Myapp** will be visible only to user **A** devices and not to user **B** devices.
- You can access selected ZTNA applications, e.g., **MYapp**, with/without icon from your SecureEdge Access Agent if a Zero Trust Access policy for it exists.

# **Edit an Application Catalog Entry**

- 1. Go to<https://se.barracudanetworks.com/>and log in with your existing Barracuda Cloud Control account.
- 2. In the left menu, click the **Tenants/Workspaces** icon and select the workspace you want to edit the Application Catalog entry for.
- 3. Go to **Access** > **Application Catalog**.
- 4. The **Application Catalog** page opens. Click on the pencil icon next to the Application Catalog entry you want to edit.

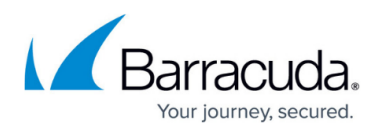

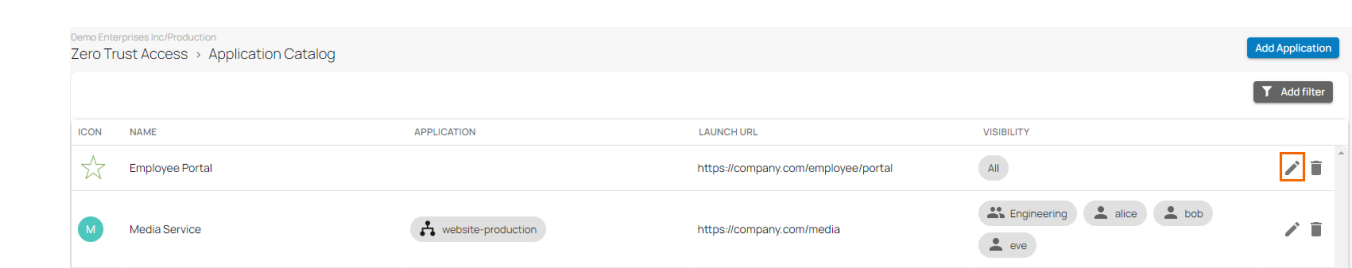

- 5. The **Edit Application** window opens. Edit the value you are interested in.
- 6. Click **Save**.

# **Remove an Application Catalog Entry**

- 1. Go to<https://se.barracudanetworks.com/>and log in with your existing Barracuda Cloud Control account.
- 2. In the left menu, click the **Tenants/Workspaces** icon and select the workspace you want to remove the Application Catalog entry for.
- 3. Go to **Access** > **Application Catalog**.
- 4. The **Application Catalog** page opens. Click on the trash can icon next to the Application Catalog entry you want to remove.

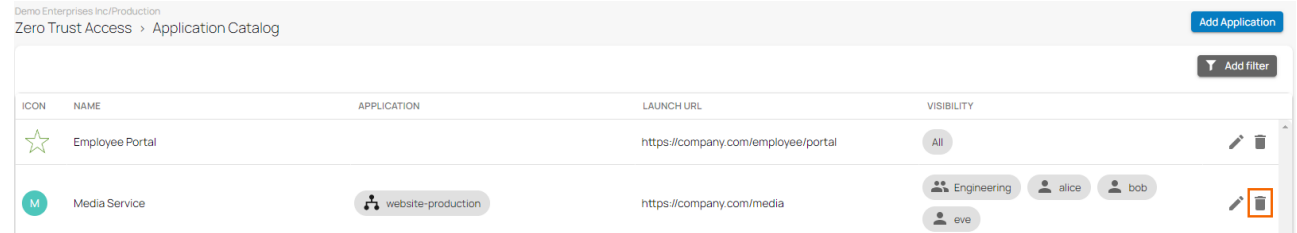

5. The **Delete < Name of Application Catalog>** window opens.

Delete Media Service

Are you sure you want to delete this Application?

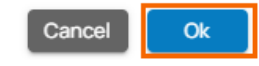

6. Click **Ok** to confirm.

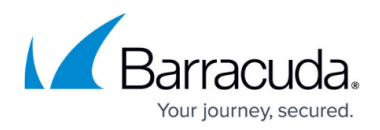

### **Figures**

- 1. app\_catalog\_entry.png
- 2. goto\_appcatalog.png
- 3. add\_cat\_entry.png
- 4. choose icon.png
- 5. catalog\_entry.png
- 6. SEA.png
- 7. edit app cat entry.png
- 8. del app cat entry.png
- 9. del\_appcatalog.png

© Barracuda Networks Inc., 2024 The information contained within this document is confidential and proprietary to Barracuda Networks Inc. No portion of this document may be copied, distributed, publicized or used for other than internal documentary purposes without the written consent of an official representative of Barracuda Networks Inc. All specifications are subject to change without notice. Barracuda Networks Inc. assumes no responsibility for any inaccuracies in this document. Barracuda Networks Inc. reserves the right to change, modify, transfer, or otherwise revise this publication without notice.